# Guide pour le système SUISSE de la Loubatière

Date 25/03/2024

# Table des matières

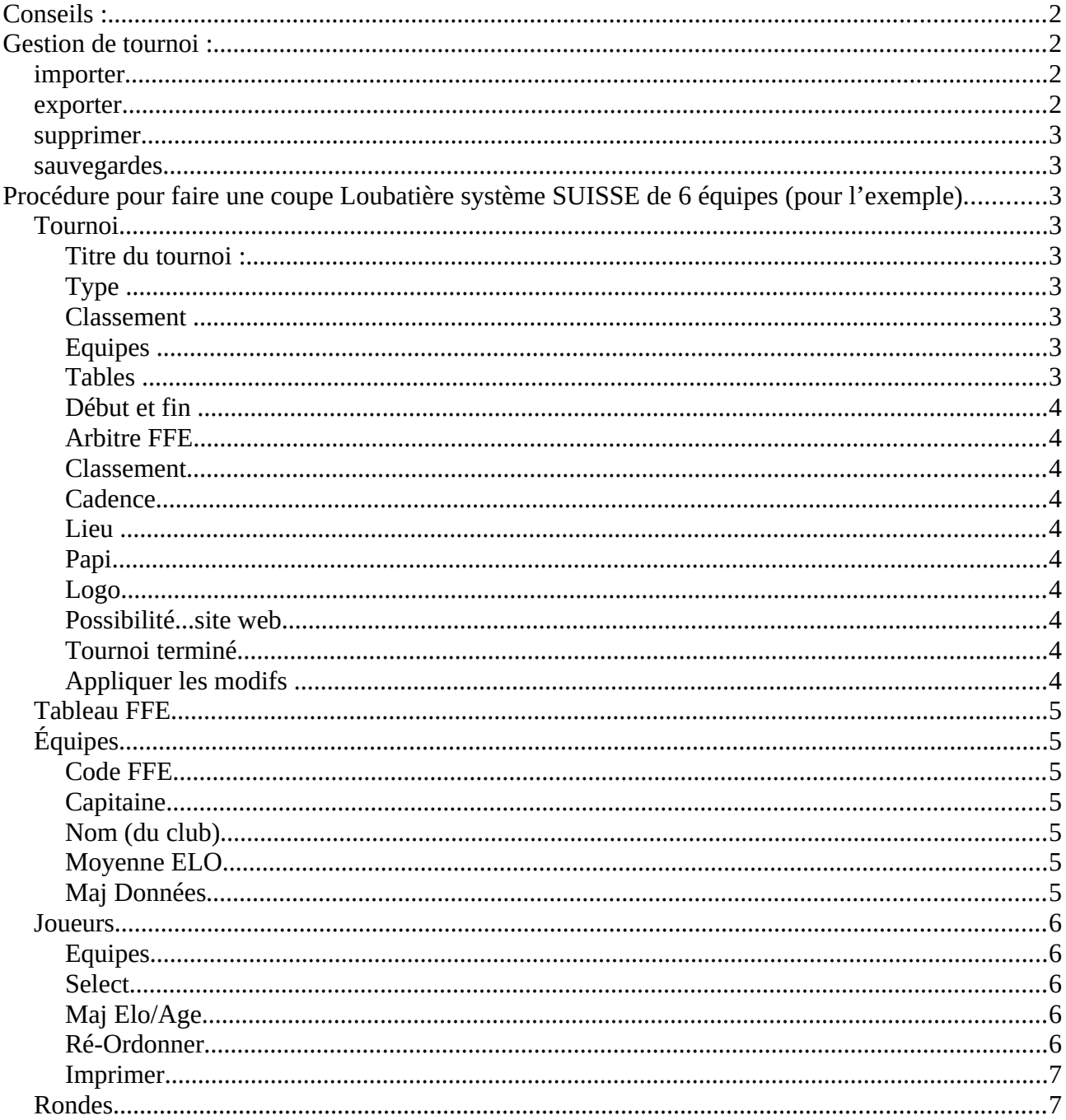

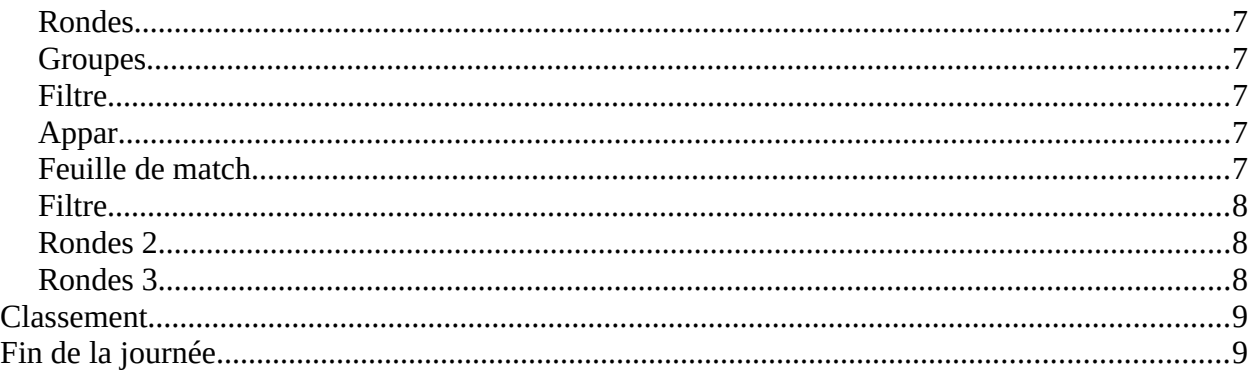

# <span id="page-1-3"></span>**Conseils :**

Quand vous téléchargez la version de MAMI, vous aurez un message d'alerte lors de l'installation , en effet « MAMI » n'est pas « signé » numériquement (histoire de droit). Donnez les autorisations d'installations en toute confiance. Attention à vos antivirus aussi.

Après le téléchargement, bien noter son emplacement, on en aura besoin besoin plus tard pour PAPI aussi.

Créer un raccourci dans la barre des taches, mais vous pouvez faire un raccourci sur votre bureau.

Dès l'ouverture du gestionnaire de tournoi cliquez sur « Maj joueurs » afin d'avoir les derniers ELO mis à jour sur le site de la FFE (il faut fermer toutes les fenêtres pour que la barre de progression se remplisse en bleu). Vous pourrez le faire régulièrement par la suite sauf si vous avez importé un fichier PAPI avec des modifications de club comme pour les scolaires (astuce : exporter le tournoi qui est dans MAMI, faites la mise à jour puis importer le tournoi)

Dans cette version cela mets à jour la dernière base PAPI mais pas les joueurs déjà « inscrit » il faut passer par une procédure écrite plus loin.

Quand vous irez sur un tournoi, avant de partir, mettre la « Maj joueurs ». Et sur vos PAPI faire chercher la base de données sur cette même base mise à jour par une procédure simple.

# <span id="page-1-2"></span>**Gestion de tournoi :**

Sur la première page, en cliquant dans le tableau « liste des tournois », vous trouverez en faisant un click droit les actions « importer » « exporter » « supprimer » et « sauvegardes »

# <span id="page-1-1"></span>**importer**

C'est un moyen de récupérer un tournoi sur une ancienne version ou aider un arbitre qui est « bloqué » et qui ne sait pas pourquoi.

## <span id="page-1-0"></span>**exporter**

C'est un moyen de « partager » votre tournoi vers une autre personne pour vous aider si vous rencontrer un problème ou autre chose, ou tout simplement si vous voulez passer à une version supérieure alors que votre tournoi n'est pas encore terminé.

#### <span id="page-2-8"></span>**supprimer**

L'explication est dans le titre :-)

## <span id="page-2-7"></span>**sauvegardes**

Pas encore essayé.

# <span id="page-2-6"></span>**Procédure pour faire une coupe Loubatière système SUISSE de 6 équipes (pour l'exemple).**

Cliquez sur « Nouveau » et une nouvelle fenêtre s'ouvre. Nous allons passer d'onglet à onglet. (en cas de tournoi déjà créer il suffit juste de faire un double click sur le nom du tournoi)

# <span id="page-2-5"></span>**Tournoi**

#### <span id="page-2-4"></span>**Titre du tournoi :**

Par défaut il va avoir écrit « Création puis la date heure minutes…. », vous pouvez (devez) la remplacer par le nom de la compétition (exemple Coupe Loubatière phase DEP -département concerné à mettre-).

### <span id="page-2-3"></span>**Type**

Allez dans le menu déroulant, soit il existe un tableau correspondant, soit il n'existe pas (comme pour l'exemple) et vous cliquez sur « TOURNOI SUISSE »

#### <span id="page-2-2"></span>**Classement**

Allez dans le menu déroulant et sélectionnez pour notre exemple : Loubatière Suisse

#### <span id="page-2-1"></span>**Equipes**

Pour notre exemple : 6

#### **Rondes**

Pour notre exemple : 3

#### **Joueurs**

Pour la Loubatière ce sera toujours 4 (même s'il y a une équipe à 3 ou à 5)

#### <span id="page-2-0"></span>**Tables**

Pour notre exemple : 12 - Prendre le nombre d'équipe et vous le multipliez par 2

## <span id="page-3-9"></span>**Début et fin**

C'est bien si votre tournoi est propre, remplir ou modifier les dates et heures

## <span id="page-3-8"></span>**Arbitre FFE**

Vous pouvez remplir votre code FFE, votre nom remplira la case de l'arbitre dans la feuille de match.

## <span id="page-3-7"></span>**Classement**

Bien sûr dans cet exemple nous sommes en cadencé (lent)

## <span id="page-3-6"></span>**Cadence**

Vous pouvez écrire la cadence, elle sera reprise dans les feuilles de match (anecdote :il y a toujours des joueurs qui vous demanderont la cadence à la 3ème ronde...hé oui du vécu).

#### <span id="page-3-5"></span>**Lieu**

Vous pouvez écrire le lieu, il sera repris dans les feuilles de match

#### <span id="page-3-4"></span>**Papi**

Non concerné par la Loubatière, permet d'importer un tournoi comme celui des phases départementales individuelles.

### <span id="page-3-3"></span>**Logo**

C'est toujours un « plus » de pouvoir mettre un logo (département, ligue ou club au besoin), il se retrouvera sur les feuilles de match (attention au format).

#### <span id="page-3-2"></span>**Possibilité...site web**

Si vous avez accès à une page web pendant votre tournoi et que vous avez l'habitude de faire, cette case à cocher et pour vous – fichier html-

## <span id="page-3-1"></span>**Tournoi terminé**

Aucune modification ultérieure n'est possible sans décocher de nouveau cette case (dans la page « Liste des tournois » il faudra remplir la case « Tournois terminés » (en bas à gauche) pour voir de nouveau le tournoi.

## <span id="page-3-0"></span>**Appliquer les modifs**

Quand vous avez une case dont le fond passe en « jaune » le fait de cliquer sur cette « touche » enregistre les modifs et les cases repassent en fond blanc, cette dernière condition est OBLIGATOIRE pour passer proprement aux onglets suivants.

# <span id="page-4-6"></span>**Tableau FFE**

Pas d'utilité pour une Loubatière en système SUISSE.

# <span id="page-4-5"></span>**Équipes**

#### <span id="page-4-4"></span>**Code FFE**

Si vous rentrez le code FFE du club, le nom sera automatiquement écrit et vous en aurez besoin plus tard dans l'onglet « joueur ».

Vous pouvez aussi faire un click droit et « Select équipe » pour vous aider à trouver le club, simplement quelques lettres pour trouver un club ; exemple pour trouver le club des sables d'Olonne, remplir « sable » dans nom, puis « valider », les clubs comportant le nom « sable » apparaîtront et il vous reste plus qu'à faire un double click sur le nom du club.

Si vous cliquer avec le bouton droit, vous avez aussi « information » qui permet de mettre toutes les infos qui apparaîtront dans la fiche d'inscription.

## <span id="page-4-3"></span>**Capitaine**

En rentrant le nom et le prénom du capitaine, celui-ci sera inscrit dans les feuilles de match (double click dans la case correspondante)

## <span id="page-4-2"></span>**Nom (du club)**

Vous pouvez modifier le nom de l'équipe, en particulier s'il y en a plus d'une (rajouter 1, 2, 3...)

## <span id="page-4-1"></span>**Moyenne ELO**

Elle sera la moyenne des 4 joueurs qui joueront la première ronde conformément au règlement. Ne pas remplir à ce niveau, elle sera inscrite automatiquement.

Rappel : PAPI n'est pas là pour gérer une coupe Loubatière intégralement sans un regard de l'arbitre sur les conditions du règlement de la Coupe.

# <span id="page-4-0"></span>**Maj Données**

Si vous avez préparer votre tournoi plusieurs jours à l'avance, vous pouvez cliquez sur ce bouton (le matin ou sur place si vous pouvez être connecté) afin de mettre à jour les Elo des joueurs mais aussi faire apparaître les derniers joueurs dont les clubs ont pris une licence le jour d'avant la rencontre.

# <span id="page-5-4"></span>**Joueurs**

## <span id="page-5-3"></span>**Equipes**

Dans le menu déroulant sélectionnez l'équipe dont vous voulez inscrire les joueurs,

## <span id="page-5-2"></span>**Select**

Quand vous cliquez sur le bouton, vous allez voir apparaître tous les joueurs du club, les A, les B et les « anciens » tant que la FFE ne purge pas les anciens licenciés.

Mais vous pouvez filtrer les Licences A ou les nom, ou les codes FFE si vous préférez.

Vous sélectionner les joueurs dans l'ordre de la feuille d'inscription (même s'ils sont 5) vous verrez dans la colonne « code » une lettre et le numéro d'ordre.

A la fin, vous valider et vous ne verrez plus que les 4 ou 5 joueurs. En cas d'erreur vous pouvez de nouveau cliquer sur « select ». la fenêtre des joueurs du club va de nouveau apparaître avec sur un fond vert les joueurs que vous avez précédemment sélectionner. A vous de sélectionner de nouveau les 4 ou 5 joueurs si besoin.

ATTENTION : Si vous avez 5 joueurs sur la feuille d'inscription, il faut impérativement que le capitaine d'équipe vous précise celui qui ne jouera pas à la ronde 1 ,2 ,3 (en cliquant dans la colonne Rx et au niveau de son nom vous sélectionner un joueur pour l'enlever ou le mettre). Le capitaine peut changer la composition peut de temps avant (voir règlement).

---------------------------------------------------------

#### RETOUR SUR L'ONGLET « EQUIPE »

Une fois que vous avez rentré les compositions d'équipe vous devez cliquer sur le bouton cidessous :

Si la moyenne ELO ne s'affiche pas, cliquez sur « Maj Données »,

## <span id="page-5-1"></span>**Maj Elo/Age**

Vous devrez voir la moyenne ELO des équipes (attention pour les équipes à 3 ou 5, voir plus haut)

La moyenne ELO n'est pas de la plus forte à la plus faible le plus souvent dont vous devez cliquer sur le bouton ci-dessous (répondre au message selon votre configuration sur place).

## <span id="page-5-0"></span>**Ré-Ordonner**

Et vous allez avoir les équipes ordonnées grâce aux choix par défaut du tableau en bas à gauche (que vous pouvez changer) et préparer les paires. Vous constaterez que si un club a engagé 2 équipes avec la même moyenne ELO donc le choix n°2 sera via l'alphabet et en cas d'égalité, par les numéros du plus bas vers le plus haut.

Donc le tableau doit avoir les conditions suivantes pour le 1 et le 2 (3-4-5 n'est pas important)

 $1 - \text{mov}$ . Elo  $(-)$ 

 $2 - N$ om  $(+)$ 

Vous devez cliquez sur« Ré-Ordonner » et répondre « OUI » au message d'écrasement et les équipes seront dans la bonne configuration avec la bonne lettre.

------------------------------------------------------------

#### <span id="page-6-1"></span>**Imprimer**

Cela permet d'avoir les fiches d'inscriptions par équipe (fiche à mettre à jour), au départ la fiche est vide (ce qui permet d'avoir une fiche vierge si une équipe a « oublier » sa fiche), dès que la ronde 1 est lancée, vous pouvez revenir sur ce bouton et lancer « imprimer », vous aurez par défaut toutes les fiches (imprimer que le club qui a « oublié » sa feuille).

# <span id="page-6-0"></span>**Rondes**

#### <span id="page-6-6"></span>**Rondes**

Choisir la ronde correspondante exemple Ronde 1

#### <span id="page-6-5"></span>**Groupes**

Sans objet

#### <span id="page-6-4"></span>**Filtre**

Laisser sur « tous »

#### <span id="page-6-3"></span>**Appar..**

Permet de lancer les appariements tel que l'arbitre a préparé.

Vous double cliquez pour inscrire les équipes d'abord l 'équipe qui a les Blancs puis l'équipe qui a les Noirs. Ou vous cliquez sur « Aide MAMI » qui va faire l'appariement au système SUISSE.

> AIDE MAMI : vous allez voir une fenêtre de confirmation de l'aide, cliquez sur « OUI ».

> On vous demandera si le  $1<sup>er</sup>$  à les blancs (tirage au sort comme d'habitude), puis vous aurez les couples.

#### **L'arbitre est responsable, vous devez contrôler à minima.**

#### <span id="page-6-2"></span>**Feuille de match**

En cliquant dessus vous aurez vos feuilles de match remplit prêtes à être imprimées, il ne peut pas avoir d'erreur de placement des joueurs.

Conseil : répondre « oui » à la fenêtre qui va s'ouvrir pour imprimer le pavé signature.

#### <span id="page-7-2"></span>**Filtre**

Dès la fin d'un match vous « appelez » dans le menu déroulant l'équipe qui avait les blancs au 1<sup>er</sup> échiquier et vous saisissez les résultats (click gauche) ou raccourci clavier (non personnalisable).

Avec le click droit vous pouvez « permuter » 2 joueurs. Attention ne pas « supprimer » cela supprime la table, pas le résultat.

Si vous cliquez sur « Feuille de match » après avoir remplit les résultats vous avec le calcul automatique du différentiel et des points de match (mais vous devez les vérifier en tant qu'arbitre quand même, ceci est votre responsabilité).

#### **RAPPEL**

Si vous revenez dans l'onglet « JOUEURS » et vous faites « IMPRIMER » vous aurez les fiches d'inscription remplit au fur et à mesure des rondes, Vous pourrez les faire signer à la fin de la journée. Et les envoyer en pdf à qui vous le désirez,

**Pour les équipes à 5 joueurs** : Ne pas oublier après le lancement de la ronde 1 de mettre les bons joueurs pour chaque rondes.

## <span id="page-7-1"></span>**Rondes 2**

Passez ensuite à la ronde 2 et refaire la même procédure que pour la ronde 1.

Vous double-cliquez pour inscrire les équipes d'abord l 'équipe qui a les Blancs puis l'équipe qui a les Noirs. Ou vous cliquez sur « Aide MAMI » qui va faire l'appariement u système SUISSE.

> AIDE MAMI : vous allez voir une fenêtre de confirmation de l'aide, cliquez sur  $\kappa$  OUI ».

> On vous demandera si vous voulez « isoler les équipes de même club » il faudra dire « Oui » (c'est fait automatiquement pour la ronde 1)

> Vous allez avoir une fenêtre pour vous connectez à une base. Répondre « Non » et un PAPI va s'ouvrir. Allez à la ronde vous avez les résultats de la ronde 1. Passez à la ronde suivante puis « Apparier » comme dans un tournoi individuel. Ensuite vous fermez PAPI et MAMI vous propose de récupérer automatiquement les appariements de la ronde 2. Cliquez sur « Oui ». Puis « Valider »

# <span id="page-7-0"></span>**Rondes 3**

Passez ensuite à la ronde 3 et refaire la même procédure que pour la ronde 2.

Vous double-cliquez pour inscrire les équipes d'abord l 'équipe qui a les Blancs puis l'équipe qui a les Noirs. Ou vous cliquez sur « Aide MAMI » qui va faire l'appariement au système SUISSE.

AIDE MAMI :

On vous demandera si vous voulez « charger les équipes dans PAPI... » il faudra dire « Oui » puis « souhaitez-vous isoler les premières équipes de mêmes points » répondre

« Oui »(voir dans le règlement si vous êtes concernés).

Récupérez le PAPI déjà utilisé. Allez à la ronde 3 puis « Apparier » comme dans un tournoi individuel. Ensuite vous fermez PAPI et MAMI vous propose de récupérer automatiquement les appariements de la ronde 3. Cliquez sur « Oui ». Puis « Valider »

ATTENTION : Dans cette version, à la ronde 3 vous pouvez avoir les équipes d'un même club qui peuvent se rencontrer. A vous de voir… c'est la responsabilité de l'arbitre. Pour ma part je ne l'autorise pas, surtout si c'est pour une qualification.

# <span id="page-8-1"></span>**Classement**

Vous aurez de suite le classement que vous pouvez avoir détail en allant au paragraphe ci-dessous.

# <span id="page-8-0"></span>**Fin de la journée**

#### **Revenir sur l'onglet « Joueurs »**

Cliquez sur « Imprimer » et vous aurez les bulletins d'inscription et fiche d'appariement remplit (les renseignements « personnelles » du club ou du correspondant seront remplit si vous l'avez fait au moment de remplir les informations du club – voir paragraphe plus haut).

Pour l'instant la fiche n'est pas une fiche générique, mais ce n'est pas grave.

Merci à Bachir CHELLILI pour cette application.

-----------------------------

FIN